# AMERICAN MEGATRENDS INC.

AMI 386SX

# MOTHERBOARD

(Intel Chipset)

# PRELIMINARY MANUAL S10C 05/14/90

American Megatrends, Inc. Ph. (770) 246-8600 5555 Oakbrook Parkway, Building 200, Norcross,GA30093 Introduction ..... iii

## Section 1 UNPACKING AND INSTALLATION INSTRUCTIONS

1.1Unpacking the AMI 386SX Motherboard 1.2Video Display Select Switch Setting ..... 1-3 1.3Installing the AMI 386SX Motherboard 1.4Connecting the AMI 386SX Motherboard ..... 1-5 1.5Installing Input/Output Cards ..... 1-9

## Section 2 POWERING UP YOUR MOTHERBOARD

2.6Summary of SETUP Screen .....2-12 2.7Errors Reported by BIOS .....2-12 2.8User Selectable Options Through Keyboard Key ......2-14

## Section 3 SYSTEM OVERVIEW

| 3.1The    | Microprocessor |
|-----------|----------------|
| 3-2       |                |
| 3.2System | Performance    |
| 3-3       |                |

## Section 4 ADVANCED ROM DIAGNOSTICS

| 4.1 \$ | Selecting the varic<br>Diagnostics | ous Advanced<br>Options |
|--------|------------------------------------|-------------------------|
|        | <br>1                              | 4 -                     |
| 4.2    | Diagnostics                        | Menu                    |
|        | . 4-2                              |                         |
| 4.3    | Hard Disk                          | Diagnostics             |
| 4.4    |                                    | Diagnostics             |
|        |                                    |                         |
| 4.5    | Keyboard                           | Diagnostics             |
| 4.6    |                                    | iagnostics              |
|        |                                    |                         |

| 4.7       | 4-11<br>Miscellaneous | -        |          |
|-----------|-----------------------|----------|----------|
| Section 5 | INSTALLING MOTH       | HERBOARD | DRAM     |
| 5.1       | Installing            |          |          |
| Section 6 | INSTALLING A 38       | 87SX COP | ROCESSOR |
| 6.1       | Installing<br>6-1     |          |          |

Appendix A HARD DISK DRIVE TYPES

## Congratulations.

You have purchased a AMI 386SX System Motherboard.

This manual was written to assist you in insuring that your board works the first time. Please take a few minutes and read section 1 on Unpacking and Installation Instructions before installing your new motherboard.

After integrating the whole system, if it does not function properly or behaves erratically after it is powered on, give our Technical Support a call. Please have the following information available:

6.A description of the malfunction and what procedures you have already taken.

Our number is 1-800-U-BUY-AMI (1-800-828-9264) or 1-404-263-8181

THANK YOU from

## AMERICAN MEGATRENDS, INCORPORATED 1346 Oakbrook Drive, Suite 120 Norcross, GA 30093

## (C) COPYRIGHT AMERICAN MEGATRENDS, INC. 1990

All rights reserved. This publication contains proprietary information which is protected by copyright. No part of this publication may be reproduced,

transcribed, stored in a retrieval system, translated into any language or computer language, or transmitted in any form whatsoever without the prior written consent of the publisher, American Megatrends, Inc.

## LIMITED WARRANTY

Buyer agrees if this product proves to be defective, that American Megatrends, Incorporated (hereafter referred to as AMI) is only obligated to replace or refund the purchase price of this product at AMI's discretion. AMI shall not be liable in tort or contract for any loss or damage, direct, incidental or consequential. Please read enclosed warranty card.

### Important Notice

AMI is not responsible for any errors or omissions in writing this manual. AMI reserves the right to change, modify or append any part or section of this manual at any time.

#### TRADEMARKS

Intel, 286, 80286, 386, 80386, 486, 80486, 387, and 80387 are all trademarks of Intel Corporation.

IBM and AT are trademarks of International Business Machines Corporation.

WEITEK is a trademark of WEITEK Corporation.

AMI 386SX S1OC USER MANUAL This manual edited and designed by James C. Helman. Release date May 14, 1990. PAGE INTENTIONALLY

#### WARNING !!!

The AMI 386SX motherboard contains static sensitive components. Follow instructions to prevent damage to these components by static electricity.

#### 1.1 Unpacking the AMI 386SX Motherboard

Please read this section carefully to ensure that you do not damage the AMI 386 SX through a commonly ignored hazard: electro-static discharge (ESD). Use a pencil and check off each step as you go. AMI wishes you to have a trouble-free installation and be using your system to its full potential in the least amount of time.

## CAUTION !!!

Do not remove the AMI 386SX motherboard from its protective anti-static bag until you are ready to install it in the system. Unpacking should be done on an anti-static mat grounded to a good earth ground point. You should also be wearing an anti-static wristband, grounded at the same point as the anti-static mat. (An alternative is to use a sheet of conductive aluminum foil grounded through a 1 Meg-ohm resistor to ground. Similarly, a strip of conductive aluminum foil wrapped around the wrist and grounded through a 1 Meg-ohm resister will serve the purpose of a wristband.)

- 1) Inspect the shipping container for obvious damage. If there is any damage to the shipping container, keep it, do not throw it away. In the event of damage to the motherboard, caused by handling, the shipping container is required to file a claim against the carrier. NOTE: Save the original AMI Motherboard box, two pieces of foam, and the anti-static bag. These will be needed if you return the motherboard to the distributor for any reason.
- 2) The motherboard is packaged in an anti-static bag inserted between two sheets of foam. Remove the top layer of foam and carefully remove the anti-static bag. **DO NOT** remove the motherboard from the anti-static bag until it is placed on the grounded mat. Place the anti-static bag on the grounded mat with the component side up. With your wrist strap on, grasp the end of the motherboard and slowly withdraw the motherboard from the anti-static bag, being careful not to snag any components. Place the motherboard on the grounded mat with the component side up. Inspect the motherboard for visible damage.

#### NOTE

If there is any apparent damage at this time do not proceed any further. Place **all** pieces back in the box and immediately contact the distributor you purchased the motherboard from.

3) It is possible that during shipment the socketed Integrated Circuits (IC's) may have vibrated loose in their sockets. Ensure that the motherboard is positioned component side up, flat with nothing under the

motherboard, then firmly and gently press down on all socketed IC's to ensure they are properly seated.

4) Inspect all the connectors for foreign material and ensure that all the pins on the berg-pins are straight. Use a pressurized spray to remove the foreign material, do not use any metal tools in the connectors. If the material cannot be removed using pressurized spray, contact your distributor. Straighten berg-pins using a small pair of straight longtipped needle nose pliers. Slowly reshape the pin, do not bend back and forth.

## 1.2 Video Display Select Switch Setting

In the vicinity of PS8 and PS9 you will see a 2 position DIP switch marked SW1. Inspect the switch and pay note to the numbering of the two slide switchs. Also note the direction to slide the switch to turn it OFF or ON. Switch 1 will always be in the OFF position, it is used for factory testing only. Switch 2 is used to set the type of video display adapter card installed in the system. The shipped position of this switch in normally OFF position for a MONOCHROME DISPLAY (MDA, HERC, etc). Set this switch to ON position if you want to use a COLOR DISPLAY (CGA). The setting of this switch has no effect if the display adapter is an EGA or a VGA.

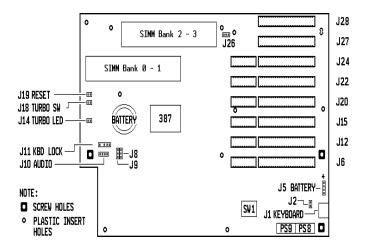

## 1.3 Installing the AMI 386SX Motherboard

Before proceeding, familiarize yourself with the layout of the AMI 386SX motherboard using Figure 1.1.

- When you purchased your AMI 386SX motherboard, it was configured as you requested. If the SIMM (Single In line Memory Module) modules are not installed or you are adding SIMM modules to increase memory size proceed to section 5 at this time.
- 2) If you purchased a Intel 80387SX and it is not installed, proceed to

section 6 at this time.

## CAUTION

Before proceeding, attach a ground wire from any bare metal area on the main chassis to the same grounding point as you wrist strap. This will protect the motherboard from electro-static discharge.

#### NOTE

If you are replacing an existing motherboard with the AMI 386SX motherboard remove the I/O cards, power connectors, and berg connectors. Then placing the old board next to the AMI 386SX, transfer the standoffs. Then proceed to step 4.

- 3) The AMI 386SX will fit into any standard XT/AT board chassis. All required mounting hardware should have been supplied with your chassis. No hardware is supplied with the motherboard. Remove the chassis cover and position the chassis beside the board. Carefully position the board inside the case where it is to be mounted. Determine the position of the holes to insert the plastic standoffs. Placing the motherboard on a piece of the shipping foam, firmly press the standoffs into the required holes until the locking pins snap. On the chassis, install the plastic edge supports in the required holes. Now install the metal standoffs in the drilled screw holes on the chassis, be careful not to strip the threads.
- 4) Carefully slide the motherboard into the chassis, making sure that the stand-offs go into the slots provided for them. Ensure that the motherboard is level with the chassis. The edge of the motherboard should fit into the slots of the chassis mounted plastic clips. In case the motherboard is not sitting properly, remove it carefully and try again. Put the two motherboard mounting screws in the holes provided for them and tighten them, do not over-torque or you may possibly damage the board. (Note: You may have to shift the motherboard slightly to align the screw mounting holes on the motherboard with those on the chassis.)

#### 1.4 Connecting the AMI 386SX Motherboard.

The connectors supplied with the chassis must be connected properly before the system is powered on. Refer to Figure 1-1 for location of the connectors PS8 and PS9 on the motherboard before continuing.

## CAUTION

When hooking up chassis connectors to the motherboard, ensure you are hooking up the right connector end. Most connector wires are color-coded, you may look at the color of the wires leaving the switch or LED and match the connector end. It is possible to have more than one connector with the same color-coded wires, so it is good to check by following the wire to the switch or LED. **J1: Keyboard Connector** - 5 pin DIN socket. Connect an IBM AT compatible keyboard.

| <u>Pin</u> | Assignments    |
|------------|----------------|
| 1          | Keyboard clock |
| 2          | Keyboard data  |
| 3          | Not used       |
| 4          | Ground         |
| _          |                |

5 VCC

J2: Keyboard Reset Disable Jumper - 2 pin single-in-line BERG. When jumpered normal operation of soft reset is enabled, if opened the keyboard reset is disabled.

**J5: Battery Connector** - 4 pin single-in-line BERG. This is an optional connector You may connect a 6 Volt Battery pack to this connector. This allows the Real Time Clock (RTC) and CMOS memory to retain its contents during power off.

## CAUTION

Ensure that the positive (+) terminal, normally indicated by a red wire, is connected to the pin marked "+" on J5.

| <u>Pin</u> | <u>Assignments</u> |
|------------|--------------------|
|            |                    |

| 1 | 6V dc    |
|---|----------|
| 2 | Not used |
| 3 | Not used |
| 4 | Ground   |

NOTE

There is a factory installed Lithium battery holder on your motherboard, part number is Duracell DL2016. It is highly recommended you use only one battery configuration.

**J8 and J9: Memory Speed Selection Jumpers** - 2, 3 pin single-in-line BERG connectors. Use to select operating speed of DRAM as follows:

 J8
 J9
 Speed of DRAM

 1-2
 1-2
 100 ns Fast Page Mode DRAM

 2-3
 1-2
 Other 100 ns DRAM

 2-3
 2-3
 120 ns DRAM

**J10: Audio Connector** - 4 pin single-in-line BERG. This is an optional connector, there is a factory installed piezo speaker on the motherboard.

| <u>Pin</u> <u>Assignments</u> | 3 |
|-------------------------------|---|
|-------------------------------|---|

| 1 | Data | out |
|---|------|-----|
|   |      |     |

2 Key

3 Ground

4 VCC

**Jll: Keyboard Lock Connector** - 5 pin single-in-line BERG. This allows the user to lock-out the keyboard, protecting the system from unauthorized use. This connector is keyed with a blank hole.

| <u>Pin</u> | <u>Assignments</u> |
|------------|--------------------|
| 1          | LED power          |
| 2          | Key                |
| 3          | Ground             |
| 4          | Keyboard Inhibit   |
| 5          | Ground             |

**J14: TURBO LED Connector** - 2 pin single-in-line BERG. The LED will be lit when board is running at "hi" speed.

| <u>Pin</u> | <u>Assignment</u> |
|------------|-------------------|
| 1          | Clock speed       |
| 2          | LED power         |

**J17: Factory Testing Jumper** - 2 pin single-in-line BERG. **Do not use**, for factory testing of certain board functions.

**J18: Turbo Switch Connector** - 2 pin single-in-line BERG. When the button is pressed, the system will switch to hi or lo CPU speed.

| Pin | Assignments |
|-----|-------------|
|     |             |

| 1 | Ground      |
|---|-------------|
| 2 | Mode switch |

**J19: Reset Button Connector** - 2 pin single-in-line BERG. When the button is pressed, the system will perform a hard reset.

| Pin | Assignments |
|-----|-------------|
|     |             |

| 1 | Hard reset |
|---|------------|
| 2 | Ground     |

**J26:EPROM Type Selection Jumper** - 3 pin single-in-line BERG. Use to select type of EPROM as follows:

| <u>Pin</u> | Type EPROM |         |           |  |  |  |  |  |
|------------|------------|---------|-----------|--|--|--|--|--|
|            |            |         |           |  |  |  |  |  |
| 1-2        | 64 or 128  | (8Kx8.  | ie;2764)  |  |  |  |  |  |
| 2-3        | 256        | (32Kx8. | ie;27256) |  |  |  |  |  |

**PS8 and PS9: Power Supply Connectors** - 6 pin Power Supply Connectors. The connectors are keyed.

|     | <u>Pin</u>  | <u>Assignments</u>         |
|-----|-------------|----------------------------|
| PS8 | 1<br>2<br>3 | Power Good<br>VCC<br>+12 V |
|     | 4           | -12 V                      |
|     | 5           | Ground                     |
|     | 6           | Ground                     |
| PS9 | 1           | Ground                     |
|     | 2           | Ground                     |
|     | 3           | -5 V                       |
|     | 4           | VCC                        |
|     | 5           | VCC                        |
|     | 6           | VCC                        |

#### 1.5 Installing Input/Output Cards.

The AMI 386SX uses standard add-on cards to interface to the real world. The cards may be any IBM compatible 8-bit or 16-bit Input/Output (I/O) card. These cards plug into the I/O slots provided on the AMI 386SX.

Information about I/O slot usage follows.

**J6/7,J12/13,J15/16,J20/21,J22/23,J24/25: 16-bit Input/Output Card Slots** - 62+36 pin I/O slot connectors. Used for either 16-bit or 8-bit I/O cards.

J27 and J28: 8-bit Input/Output Card Slots - 62 pin I/O slot connectors. Used for 8-bit I/O cards.

PAGE INTENTIONALLY LEFT BLANK The following are HARD DRIVE TYPES as implemented in the AMI BIOS. They are used in the BIOS Setup and Diagnostics.

| Туре   | Cylind | lers    | Heads       | Write- |               |           | .ng- Capacit | Т |
|--------|--------|---------|-------------|--------|---------------|-----------|--------------|---|
|        |        |         |             |        | <u>precon</u> | <u>1p</u> | zone         |   |
| 1      | 200    | 4       | 100         | 205    | 1.0           | MD        |              |   |
| 1      | 306    | 4       | 128         | 305    |               | MB        |              |   |
| 2      | 615    | 4       | 300         | 615    |               | MB        |              |   |
| 3      | 615    | 6       | 300         | 615    |               | MB        |              |   |
| 4<br>5 | 940    | 8       | 512         | 940    |               | MB        |              |   |
|        | 940    | 6       | 512<br>NONE | 940    |               | MB        |              |   |
| 6      | 615    | 4       | NONE        | 615    |               | MB        |              |   |
| 7<br>8 | 462    | 8       | 256         | 511    |               | MB        |              |   |
| 8<br>9 | 733    | 5       | NONE        | 733    |               | MB        |              |   |
|        | 900    | 15<br>2 | NONE        | 901    | 115           |           |              |   |
| 10     | 820    | 3       | NONE        | 820    |               | MB        |              |   |
| 11     | 855    | 5       | NONE        | 855    |               | MB        |              |   |
| 12     | 855    | 7       | NONE        | 855    |               | MB        |              |   |
| 13     | 306    | 8       | 128         | 319    |               | MB        |              |   |
| 14     | 733    | 7       | NONE        | 733    |               | MB        |              |   |
| 15     | 000    | 0       | 000         | 000    |               | MB        |              |   |
| 16     | 612    | 4       | ALL         | 663    |               | MB        |              |   |
| 17     | 977    | 5       | 300         | 977    |               | MB        |              |   |
| 18     | 977    | 7       | NONE        | 977    |               | MB        |              |   |
| 19     | 1024   | 7       | 512         | 1023   |               | MB        |              |   |
| 20     | 733    | 5       | 300         | 732    |               | MB        |              |   |
| 21     | 733    | 7       | 300         | 732    |               | MB        |              |   |
| 22     | 733    | 5       | 300         | 733    |               | MB        |              |   |
| 23     | 306    | 4       | ALL         | 336    |               | MB        |              |   |
| 24     | 925    | 7       | ALL         | 925    |               | MB        |              |   |
| 25     | 925    | 9       | NONE        | 925    |               | MB        |              |   |
| 26     | 754    | 7       | 754         | 754    |               | MB        |              |   |
| 27     | 754    | 11      | NONE        | 754    |               | MB        |              |   |
| 28     | 699    | 7       | 256         | 699    |               | MB        |              |   |
| 29     | 823    | 10      | NONE        | 823    |               | MB        |              |   |
| 30     | 918    | 7       | 918         | 918    |               | MB        |              |   |
| 31     | 1024   | 11      | NONE        | 1024   |               | MB        |              |   |
| 32     | 1024   | 15      | NONE        | 1024   | 133           |           |              |   |
| 33     | 1024   | 5       | 1024        | 1024   |               | MB        |              |   |
| 34     | 612    | 2       | 128         | 612    |               | MB        |              |   |
| 35     | 1024   | 9       | NONE        | 1024   |               | MB        |              |   |
| 36     | 1024   | 8       | 512         | 1024   |               | MB        |              |   |
| 37     | 615    | 8       | 128         | 615    |               | MB        |              |   |
| 38     | 987    | 3       | 987         | 987    |               | MB        |              |   |
| 39     | 987    | 7       | 987         | 987    |               | MB        |              |   |
| 40     | 820    | 6       | 820         | 820    |               | MB        |              |   |
| 41     | 977    | 5       | 977         | 977    |               | MB        |              |   |
| 42     | 981    | 5       | 981         | 981    |               | MB        |              |   |
| 43     | 830    | 7       | 512         | 830    |               | MB        |              |   |
| 44     | 830    | 10      | NONE        | 830    |               | MB        |              |   |
| 45     | 917    | 15      | NONE        | 918    | 115           | MB        |              |   |

|  | 46 | 000 | 00 | 000 | 000 | 00 MB |
|--|----|-----|----|-----|-----|-------|
|--|----|-----|----|-----|-----|-------|

- 1) [ ]Visually ensure all connectors are seated.
- 2) [ ]Visually ensure all cards are seated.
- 3) [ ]Visually ensure no screws or foreign material are on motherboard.

## 2.2 Initial Power-Up

After you have completed the "Before power-up checklist", you are ready to power-up.

#### NOTE

We recommend you to plug your system into a surge protected power strip. This will help protect your system in the event of a power surge. During a lightning storm it is advisable to either unplug your system or use a UPS (un-interruptable power supply).

Plug in the power cord, switch on the monitor and set the brightness and contrast to full. Allow the monitor to warm up for a few minutes, then turn on the system power. The message you will get on the screen should be:

386SX BIOS (C)1990 American Megatrends Inc KB OK Press <ESC> to bypass MEMORY test

(C) American Megatrends Inc., DISX- - - K

The following conditions may exist at power up and the first display screen may not be same:

1. The Video Display Adapter used in the system is other than the standard Monochrome or Color Graphics board. In this case, with some display adapter cards, the Video Display ROM will place a message on the screen.

2. The Video Display Monitor is not correct for the video adapter. (e.g, connecting Color Graphics Monitor with Monochrome Display Adapter card).

3. There is some problem with the motherboard or the display adapter card. In this case the BIOS will inform the USER of the fault either through error beeps emitted by the speaker or displaying the error message on the display screen if the video adapter card is OK. These errors are considered to be fatal errors and the system ROM BIOS does not proceed further if this kind of error occurs. Following are the fatal errors that the BIOS displays on the display screen:

- a. KB CONTROLLER ERROR
- b. CMOS INOPERATIONAL
- c. 8042 GATE-A20 ERROR
- d. INVALID SWITCH/ MEMORY FAILURE
- e. DMA #1 ERROR
- f. DMA #2 ERROR
- g. DMA ERROR
- h. INTR #1 ERROR
- i. NO ROM BASIC

For any of the above mentioned errors the BIOS will not allow the system proceed booting. It displays the error message and SYSTEM HALTED.

## 2.3 Memory Test

The BIOS performs a memory diagnostics and displays the size of the memory being tested on the second line of the screen display. Note that you can bypass the memory test by pressing the <ESC> key. This option would be quite useful when the memory on the system is quite large. The memory test is not performed when a soft reboot is executed through the keyboard or a software program.

After testing the memory, the BIOS continues to initialize the peripherals using the SETUP information stored in the SYSTEM CMOS RAM. The following errors do not cause a RUN SETUP UTILITY request:

a. CH-2 timer error
b. Keyboard error
c. KB/Interface error
d. INTR #2 error
e. Display switch not proper
f. Keyboard is locked ... Unlock it
g. FDD controller failure
h. HDD controller failure
i. C: drive error
j. D: drive error
k. D: drive failure

You will be requested to "Press <F1> to RESUME" to allow you to read the messages. After pressing F1 the BIOS will proceed by booting from bootable device. If you wish to modify or check the setup you must reboot and press the <DEL> key when requested.

2.4 Run System Setup (SETUP) Utility

The BIOS will ask you to RUN SETUP UTILITY when any number of the following conditions exist:

- a. CMOS battery state lowb. CMOS system options not setc. CMOS checksum failured. CMOS memory size mismatche. CMOS time & date not set
- f. CMOS display type mismatch
- g. C:drive failure

If any of these errors are found by the BIOS, a message will appear on the display:

## RUN SETUP UTILITY Press <F1> to RESUME

in which case pressing **F1** key will allow you to select any of the following options:

EXIT FOR BOOT RUN CMOS SETUP RUN DIAGNOSTICS

FOR ANY OF THE ERRORS MENTIONED, IT IS RECOMMENDED THAT YOU ALWAYS CHOOSE THE OPTION TO "RUN CMOS SETUP" BEFORE ANY OTHER OPTION OTHERWISE THE SYSTEM MAY BEHAVE UNPREDICTABLY.

If you choose the option **EXIT FOR BOOT** the system will attempt boot from any bootable (e.g, FLOPPY, HARD DISK) device if the **CMOS SETUP** will recognize the device.

Choosing **RUN CMOS SETUP** will take you through the "SETUP" procedure discussed in the next section. Choosing **RUN DIAGNOSTICS** will take you through "DIAGS" option which is discussed in Section 4 of this manual.

| CMOS SETUP (C) Copyright 1985-1989, American Megatrends Inc,.                                                                                                    |                |             |             |     |     |     |       |
|----------------------------------------------------------------------------------------------------|----------------|-------------|-------------|-----|-----|-----|-------|
| Date (mn/date/year): Tue, Jan 01 1980     Base mu       Time (hour/min/sec): 00 : 00     Ext. mu       Floppy drive A:     Not Installed       Floppy drive B:     Not Installed | emory<br>c pro | siz<br>cess | e :<br>or : |     | KE  |     | ,<br> |
| Hard disk C: type : Not Installed                                                                                                    |                |             |             |     |     |     |       |
| Hard disk D: type : Not Installed<br>Primary display : Not Installed                                                                                                    |                |             |             |     |     |     |       |
| Keyboard : Not Installed                                                                                                    | Sun            | Mon         | Tue         | ₩ed | Thu | Fri | Sat   |
| Video BIOS shadow : Disabled<br>Scratch RAM Otion : 1                                                                                                    | 30             | 31          | 1           | 2   | 3   | 4   | 5     |
| Main BIOS Shadow : Disabled                                                                                                    |                |             |             |     |     |     |       |
| 512KB to 640KB RAM : Enabled<br>Total RAM relocated: 384KB                                                                                                    | 6              | 7           | 8           | 9   | 10  | 11  | 12    |
| lotal KHM relocated: JO4KD                                                                                                    | 13             | 14          | 15          | 16  | 17  | 18  | 19    |
| Month : Jan, Feb,Dec                                                                                                    | 20             | 21          | 22          | 23  | 24  | 25  | 26    |
| Date : 01, 02, 03,31<br>Year : 1901, 1902,2099                                                                                                    | 27             | 28          | 29          | 30  | 31  | 1   | 2     |
| ESC = Exit, ↓ → ↑ ← = Select, PgUp/PgDn = Modify                                                                                                    | 3              | 4           | 5           | 6   | 7   | 8   | 9     |

## 2.5 SETUP Screen Display

The following section will assist you in answering the questions asked by BIOS in set up. The SETUP screen is shown in figure 2-1. The SETUP is user friendly and has a HELP window at the bottom left corner of the screen. The HELP window is displayed in reverse video (black characters in white background). At the very bottom left of the screen, is displayed the key conventions used to modify the information displayed. The **PgUp** and **PgDn** keys are used to change or modify an option. **Left, Right, Up** and **Down** arrow keys are used to go through the system options. **ESC** key is used to quit the system SETUP. The system option which you will be changing at any given time will also be in reverse video to help you know what information you are modifying. As an example, when the SETUP screen initially comes up, the **MONTH** in the **DATE** line will be in reverse video. This means that you may now modify the MONTH.

## Date Setup

The screen displays:

Date (mn/date/year): Tue, Jan 01, 1990

The help window displays:

Month : Jan, Feb,....Dec Date : 01, 02, 02,...31 Year : 1901, 1902,...2099

To change each reverse video portion of the date, use the **PgUp** and **PgDn** keys. to move on to the next area of the date use the **Left and Right** arrow keys.

Time Setup

The screen displays:

Time (hour/min/sec): 00: 00: 00

The help window displays:

Time is 24 hour format:-Hour:(00-23), Minute:(00-59), Second:(00-59) (1:30 AM = 01:30:00), (1:30 PM = 13:30:00) To change each reverse video portion of the time, use the PgUp and PgDn keys.

to move on to the next area of the time use the Left and Right arrow keys.

## Floppy drive A: Setup

The screen displays:

Floppy drive A: : Not Installed

The help window displays:

Options:-360 KB 5¼", 1.2 MB 5¼", 720 KB 3½", 1.44 MB 3½", Not Installed

To change drive A:, use the PgUp and PgDn keys.

### Floppy drive B: Setup

The screen displays:

Floppy drive B: : Not Installed

The help window displays:

Options:-360 KB 5¼", 1.2 MB 5¼", 720 KB 3½", 1.44 MB 3½", Not Installed

To change drive B:, use the **PgUp** and **PgDn** keys.

Hard disk C: Setup

The screen displays:

Hard disk C: type : Not Installed

The help window displays:

```
FIXED type = 01...46, USER defined type = 47,
For type 47 Enter: Cyln,Head,WPcom, LZone,Sec,
(WPcom is 0 for ALL, 65535 for NONE)
```

To change disk C: type, use the **PgUp** and **PgDn** keys. You will notice the information Cyln, Head, WPcom, LZone, Sec, and Size will be displayed for each type disk. A complete table is given in Appendix A of this manual.

### Hard disk D: Setup

The screen displays:

Hard disk D: type : Not Installed

The help window displays:

FIXED type = 01...46, USER defined type = 47, For type 47 Enter: Cyln,Head,WPcom, LZone,Sec, (WPcom is 0 for ALL, 65535 for NONE)

To change disk D: use the same procedure as disk C: again all disk information will be displayed for each type disk.

Primary display Setup

The screen displays:

Primary display : Not Installed

The help window displays:

Options:-Monochrome, Color 40x25, VGA or EGA, Color 80x25, Not Installed

To change the Primary display, use the PgUp and PgDn keys.

## Keyboard Setup

The screen displays:

Keyboard : Not Installed

The help window displays:

Options:-Installed : Test Keyboard Not Installed : Do not test keyboard To change the keyboard option, use the PgUp and PgDn keys.

## Video BIOS shadow Setup

The screen displays:

Video BIOS shadow : Enabled

The help window displays:

Options:-Enabled : Shadow RAM ON Disabled : Shadow RAM OFF

The BIOS enables the Shadow RAM feature initially. It enables the RAM to shadow the ROM of video display adapters which have their video driver routines kept inside the adapter ROM. Since the AT slots run at speeds very much slower than the CPU, the performance of the system gets affected if the video drivers are executed from the ROM. To beef up the performance, the video drivers in ROM are copied to faster motherboard memory and executed from there. This concept is called Shadow RAM.

To change the Video BIOS shadow option, use the PgUp and PgDn keys.

#### Scratch RAM option

The screen displays:

Scratch RAM option : 1

The help window displays:

if required, BIOS will use 256 bytes of RAM(1) : Using BIOS stack area at 0030:0000(2) : Reducing base memory size by 1KB

To change the scratch RAM option, use the PgUp and PgDn keys.

#### MAIN BIOS shadow Setup

The screen displays:

MAIN BIOS shadow : Disabled

The help window displays:

Options:-Enabled : Shadow RAM ON Disabled : Shadow RAM OFF

To change the Main BIOS shadow option, use the **PgUp** and **PgDn** keys.

#### 512KB-640KB memory Setup

The screen displays:

## 512KB-640KB memory : Enabled

The help window displays:

Options:-Enabled : 512KB-640KB at system board Disabled : 512KB-640KB at AT BUS

This option allows you to place the 512KB-640KB DOS area in system board memory or AT BUS memory.

To change the 512KB-640KB option, use the PgUp and PgDn keys.

## Total RAM relocated Setup

The screen displays:

## Total RAM relocated: 384 KB

The help window displays:

Options:-0KB, 128KB, 256KB, 384KB

To change the total RAM relocated option, use the PgUp and PgDn keys.

## Exiting Setup

After you review all information on the Setup display and are sure it is correct, press the **<ESC>** key. The help window will display the following message:

## Write data into CMOS and exit (Y/N)?

You must press <ENTER> after you select Y or N. If you enter <N> or <n> the cursor will jump back to the Emulated CPU speed option at which time you can modify any option. If you enter <Y> or <y> the screen will clear and a HARD BOOT will take place.

## 2.6 Summary of SETUP Screen

The Setup screen allows you to set:

a) Date h) Keyboard

b) Timei) Video BIOS shadowc) Floppy drive A:j) Scratch RAMd) Floppy drive B:k) MAIN BIOS shadowe) Hard Disk C: typel) 512KB-640KB memoryf) Hard Disk D: typem) Total RAM relocatedg) Primary display

The Setup procedure automatically detects the following:

- a) Base memory size
- b) Extended memory size
- c) Presence of Weitek Coprocessor.

Note : The Setup option is available even after a soft reset.

## 2.7 Errors Reported by BIOS

BIOS performs various diagnostic tests at the time the system is powered up. Whenever an error is encountered during these tests, either you hear a few short beeps or see an error display on your display monitor. If the error occurs before the display device is initialized the system reports the error by giving a number of short beeps.

Some errors are considered to be fatal in which case the system halts after reporting the error either through audio speaker or video display screen. Some errors are considered to be non-fatal in which case the BIOS reports the error and the process continues.

### Errors heard through AUDIO speaker

| <u>Beep</u> | Count  | Meaning                          |
|-------------|--------|----------------------------------|
|             |        |                                  |
| 1           |        | DRAM refresh failure .           |
| 2           |        | Parity Circuit failure.          |
| 3           |        | Base 64KB RAM failure.           |
| 4           |        | System Timer failure.            |
| 5           |        | Processor Failure.               |
| 6           | Keyboa | rd Controller - Gate A20 error.  |
| 7           |        | Virtual Mode Exception Error.    |
| 8           |        | Display Memory R/W Test Failure. |
| 9           |        | ROM-BIOS CheckSum Failure.       |

NOTE : All errors are fatal except error 8.

#### Fatal Errors through VIDEO display device

1. KB CONTROLLER ERROR

- 2. CMOS INOPERATIONAL
- 3. 8042 GATE-A20 ERROR
- 4. INVALID SWITCH/MEMORY ERROR
- 5. DMA #1 ERROR
- 6. DMA #2 ERROR
- 7. DMA ERROR
- 8. INTR #1 ERROR
- 9. NO ROM BASIC

## Non-Fatal Errors through video display device

1. CH-2 timer error 2. Keyboard error 3. KB/Interface error 4. INTR #1 error 5. INTR #2 error 6. Display switch not proper 7. Keyboard is locked ... Unlock it 8. FDD controller failure 9. HDD controller failure 10. C:drive error 11. D:drive error 12. D:drive failure 13. CMOS battery state low 14. CMOS system options not set 15. CMOS checksum failure 16. CMOS memory size mismatch 17. CMOS time & date not set 18. CMOS display type mismatch 19. C:drive failure

## 2.8 User Selectable Options Through Keyboard Key

This section describes USER options available in the SYSTEM BIOS through keyboard key.

Key Sequence BIOS Function

<ESC> Press this key to bypass system memory test.

<DEL> Press this key to run System SETUP program.

<INS> With some EGA/VGA card with video RAM shadow feature enabled, there may be a problem. There may be no display on the screen after the system is powered on. Switch off the System and switch it on again with <INS> key pressed in the keyboard. This will cause the BIOS to let the USER run the SET UP program again so that video RAM shadow feature can be disabled and let the user run the SET UP program again so that video RAM shadow feature can be disabled. The following User Selectable options require you to PRESS AND HOLD the <CTRL><ALT> keys and at the same time press:

- <DEL> This key sequence is called SOFT RESET. When this key sequence is pressed the system reboots.
- <+> This key sequence allows the system to jump to high speed of operation (25MHz) with cache memory enabled for maximum system throughput. The cursor changes to a block to indicate the change.
- <-> This key sequence allows the system to jump to low speed of operation (8MHz). Double line cursor indicates the switching.
- <SHIFT><+> This key sequence enables the external cache memory to maximize system throughput at high speed of operation.
- <SHIFT><-> This key sequence disables the external cache memory to reduce system throughput.

PAGE INTENTIONALLY LEFT BLANK

\*80386SX Microprocessor \*8/16 MHz System Clock \*Optional EGA/VGA RAM Shadow \*Optional 80387SX Numeric Coprocessor (16 MHz) \*Upto 8 MB of on board page interleaved memory \*System support function: -7 Channel Direct Memory Access (DMA) -16 level interrupt -Three programmable timers -System clock \*User selectable 64KB/128KB ROM subsystem \*User selectable synchronized system board clock switching option for reducing the processor clock frequency to 8MHz \*8MHz I/O bus timing compatibility \*Speaker attachment \*CMOS (Complementary Metal Oxide Semiconductor) RAM to maintain system configuration \*Real-Time clock \*Optional battery backup for CMOS configuration table and Real-Time Clock \*Keyboard attachment \*8.5 by 13 inch board: Extended XT form-factor \*8 input/output (I/O) slots: - 6 62/36 pin 16-bit card-edge sockets - 2 8-bit card-edge sockets 62 pin 3.1 The Microprocessor

The system board is approximately 8.5 by 13 inches and uses very large scale

integration (VLSI) technology. It has the following features:

The 80386SX is a medium performance 32-bit microprocessor designed for Multitasking operating systems. The processor can address up to 16-Megabytes of physical memory and 64-Terabytes (1-Terabyte = 1-K Gigabyte) of virtual memory. It has integrated memory management and protection architecture which includes address translation registers, advanced multitasking hardware and protection mechanism to support operating systems. In addition, it is object code compatible with 8086 family of microprocessor. The 80386SX has built-in features to support coprocessors, DMA and interrupts (both maskable and non-maskable). It has two modes of operation: Real address mode and Protected virtual address mode.

In real address mode it operates as a fast 8086 with 32-bit extension if desired. In Protected mode, software can perform a task switch into tasks designated as virtual 8086 mode tasks. The virtual 8086 tasks can be isolated and protected from one another by the use of paging and I/O permission bit map.

#### 3.2 System Performance

## Clock Speed

The AMI-386SX operates at 16 MHz, which results in a clock cycle time of 62.5 ns. It can run at two different speeds.

The lower speed is equivalent to a clock speed of 8MHz. For convenience, we shall assume this speed to be 8 MHz throughout the rest of this manual.

The panel-mounted turbo switch determines the initial speed after power-on. The speed can be switched at any time while the machine is operating.

If installed the 80387SX Numeric processor runs at the processor clock frequency.

### Data Access: Bus Width

The 80386SX microprocessor supports two types of accesses: Memory, and Input/Output. Each type of access can be 16- or 8-bit wide. The memory and I/O devices are 16 or 8 bit wide. The AMI-386SX allows any type of access to a device of any width. If necessary, the hardware will split a 80386SX bus cycle into a number of (upto 16 / 8 = 2) cycles to allow access to a 16- or 8-bit device. All the on-board devices in the memory space is organized 16-bit wide. These include the on-board DRAM and the EPROM containing the BIOS. All the on-board I/O devices are 8-bit wide, with the exception of the 80387SX math coprocessor which is a 16-bit device.

The AMI-386SX can support 16- and 8-bit memory and I/O devices on the I/O slots.

## EGA/VGA RAM Shadow

The memory space from address OC0000 thru ODFFFF is reserved for I/O slot ROM. Most often, only the EGA BIOS (OC0000-0C3FFF), which is accessed through a

8-bit bus, is located in this area. The slow execution of this device driver makes the video I/O sluggish. The AMI-386SX provides the option of mapping this space into the 16 bit system board RAM. The EGA/VGA bios can be copied in the 16-bit RAM and executed from there. This improves the video I/O speed, since the EGA BIOS can now be accessed through a 16-bit bus. When this is done then memory address 0C0000 through 0DFFFF cannot be accessed on the 16-bit I/O slot. Also, any I/O slot 8-bit memory in that space will be automatically disabled.

## DRAM access

In 80386SX, a zero wait-state bus cycle requires two clock cycles. The required number of clock cycles increases by one with every wait-state introduced in the access. Most processor accesses are memory read operations. To speed up the memory reads, the AMI-386SX incorporates a page interleave scheme. This improves system speed, since a page hits requires no wait states, whereas a normal memory access would require wait states to be inserted.

## Data Access: Cycle times

Table 3.1 gives the wait states and total bus cycle times for different cases of on-board DRAM access:-

| 2-3                     |   |                     |                     |             |             |
|-------------------------|---|---------------------|---------------------|-------------|-------------|
| Mode                    | : | F4                  | F1                  | W01         | W02         |
| Max Pages Active        | : | 4                   | 1                   | 4           | 4           |
| Wait States<br>Page Hit |   |                     |                     |             |             |
| Bank Hit                | : | 0                   | 0                   | 1           | 2           |
| Bank Miss               | : | 0                   | NA                  | 0           | 0           |
| Page Miss               |   |                     |                     |             |             |
| Bank Hit                | : | 2                   | 2                   | 2           | 3           |
| Bank Miss               | : | 2                   | 1                   | 2           | 3           |
| New RAS                 | : | 1                   | 1                   | 1           | 2           |
| DRAM Speed (ns)<br>Type | : | 100<br>Page<br>Mode | 100<br>Page<br>Mode | 100<br>DRAM | 120<br>DRAM |

## Table 3.1 Wait States for DRAM Access

| J8 Jumper | Setting | : | 1-2 | 2-3 | 1-2 |
|-----------|---------|---|-----|-----|-----|
| 2-3       |         |   |     |     |     |
|           |         |   |     |     |     |

J9 Jumper Setting : 1-2 1-2 2-3

PAGE INTENTIONALLY LEFT BLANK The AMI 386SX System BIOS has a built in Advanced Diagnostics program which has several diagnostics features for the various hardware components of the system. The BIOS diagnostics program will perform diagnostics on the following hardware:

- \* Hard disk
   Physical drives C: and D:
- \* Floppy drives - Physical Drives A: and B:
- \* Keyboard
- \* Video - Mono and Color
- \* Printer and Communication ports - All that are available.

## 4.1 Selecting the various Advanced Diagnostics Options

## Getting to the Advanced Diagnostics

Press the <DEL> key on the keyboard when you see the following message at system startup:

## Press <DEL> if you want to run SETUP or DIAGS

The display gives the following message after the BIOS initializes:

EXIT FOR BOOT RUN CMOS SETUP RUN DIAGNOSTICS

Move the bar with the up or down cursor keys to highlight RUN DIAGNOSTICS, then press <ENTER>.

### 4.2 Diagnostics Menu

Note the following in the Diagnostics Opening Menu :

- \* The **Guide Line** in Reverse Video specifying the usage of the Cursor Keys, <ENTER> & <ESC> key.
- \* The Configuration of the system in the **Devices Present** box.
- \* The **Real Time Clock** ticking away at the right hand top corner of the screen.
- \* **Diagnostics Options Line** Hard Disk, Floppy, Keyboard, Video & Miscellaneous Diagnostics.

- \* Hard Disk Diagnostics Options Window detailing the various hard disk diagnostics that are available.
- \* Note that the **Block Cursor** is on the Hard Disk & the first option under hard disk diagnostics Hard Disk Format.

### Key Conventions

- \* Use the Left & Right arrow keys to move in the Diagnostics Options Line.
- \* Use the Up & Down arrow keys to move within a Diagnostics Options Window.
- \* Use the <ENTER> key to select the option in the Diagnostics Options Window.
- \* Use <ESC> key to abort & return to previous menu.

## Diagnostics Options Window

The individual diagnostics option window is as follows:

- \* Hard Disk
- \* Floppy Disk Drive
- \* Keyboard
- \* Video
- \* Miscellaneous

## 4.3 Hard Disk Diagnostics

#### Using Hard Disk Diagnostics Options

The Hard Disk options discussed below fall in two categories:

- \* Destructive Operation The data on the Hard Disk is lost.
- \* Non-destructive Operation The data on the Hard Disk is undisturbed.

The following list gives the various Hard Disk Options & the category they fall into.

- \* Hard Disk Format Destructive Operation.
- \* Auto Interleave Destructive Operation.
- \* Media Analysis Destructive Operation.
- \* Performance Test Non-destructive Operation.
- \* Seek Test Non-destructive Operation.
- \* Read/Verify Test Non-destructive Operation.
- \* Check Test Cylinder Data on the Test Cylinder alone is lost.

All the options under Hard Disk Diagnostics require more or less the following inputs:

- \* Disk Drive
- \* Drive Type
- \* Interleave Factor
- \* Bad Track List
- \* Start Cylinder
- \* End Cylinder
- \* Start Head
- \* End Head

All the above input fields have a default value. Thus a user need not necessarily key-in all the inputs. The nature of the various input parameters are discussed as follows.

## Drive Name

Enter the Hard disk drive on which you want the diagnostics function to be performed. The default value for this parameter is normally the drive name you entered the last time . However, in case of a single drive System, the disk drive for the operation is assumed to be the physical drive actually present in your system.

For example if the drive is connected as physical drive "D", this parameter will be assumed as "D".

## Drive Type Definition

The default value for the drive type is the SETUP value set during the CMOS setup. However, if the drive was not set during CMOS Setup, this value is defaulted to 1 and the user has an option of setting the drive to be one among the 46 standard Disk drive types. Note that all the information about the drive unfolds when the disk drive type is being chosen. (Appendix A also has a listing)

If the disk drive type does not fall within the 46 standard disk types, use the **USER** option to define your own parameters for the drive. In this case you need to provide the following parameters about the drive:

Number of Cylinders Number of Heads Number of Sectors per track Write precom Cylinder number Landing zone

NOTE: The **USER** definition is valid only as long as the Diagnostics is in effect. This feature is provided for you to test a disk drive, the definition for which is not available in the ROM.

# Interleave Factor

Choose an optimum interleave factor. Use the Auto-Interleave option if you are in doubt.

The default value for the interleave factor is 3.

## Mark Bad Tracks

With every Hard disk drive you get a list of bad tracks , if there is any, from the manufacturer. If you have such a list answer 'Y' to this question.

You will then get a menu which will then allow you to edit the complete bad track list. You can exit Bad track entry by hitting **<ESC>** key or selecting the **Save and Exit** option.

The default answer for this question is <N>.

## Start and End Cylinder Number

Enter the Start & End Cylinder Number here. The default value of the start and end cylinder number will be 0 and the maximum number of cylinders respectively.

## Start and End Head number

Enter the Start and End head numbers here. The default value for the start Head is 0 and that of the End head is the value of the maximum head number.

## Proceed

If all the entries are correct, press <Y>, or press <N> to go over all the entries again. The default answer is <N>.

#### Warning

For each destructive operation, you get a WARNING message . You could proceed with the operation if you are absolutely sure about the information you have entered up to this point and you really want to proceed with the operation.

## Activity Screen

While performing any operation, BIOS displays a small window at the right hand top corner of the screen called the activity window. Depending upon the type of operation, the activity window will have different information displayed in it.

## Hard disk Format Option

**WARNING:** The **hard disk format** option is a destructive operation. You will loose all the data that you may have on it. If you want to retain your data on an used hard disk, Please make sure you have taken a backup before you start using this option.

This option allows you to preformat the Hard disk for use by DOS or any other operating system. This option can be used in one of the following circumstances:

To integrate a new hard disk to the system

To reformat an used hard disk which has developed some bad patches due to aging or bad handling.

## Auto Interleave Option

**WARNING:** The **Auto interleave** option is a destructive operation. You will loose all the data you may have on the hard disk. If you want to retain the data on an used hard disk, Please make sure you have taken a backup of your hard disk before you start using this operation.

This is a very powerful feature, it enables you to get the peak performance out of your Hard Disk.

With this feature you need not speculate about the value of the Interleave Factor. The BIOS is entrusted with the job of finding the optimum Interleave value by a trial & error method. The BIOS will then start formatting the hard disk with this interleave factor. However, if you need to enter the bad track list, you have to stop the formatting after if finds out the optimum interleave factor by pressing the **<ESC>** key. You can then go into the Format option and used the above found interleave factor, format the Hard disk.

#### Media Analysis Option

**WARNING:** The **Media Analysis** option is a destructive operation. You will loose all the data stored on your hard disk. If you want to retain the data on a used hard disk after this operation is performed, please make sure that you have taken a complete backup of your hard disk.

This is the most important operation for your hard disk drives. This diagnostics function does a series of tests on your hard disks to find out the bad patches on the hard disk. Even though manufacturers give a list of bad tracks with each hard disk, most of the time lot of new bad patches are introduced due to aging, bad handling of the disks. This function finds out all possible bad tracks on your hard disk and marks them as bad too. This operation takes quite some time & for best results this test should run uninterrupted.

#### Performance Test

This test enables the user to check his disk performance. The critical factor in deciding the disk performance is the Interleave Factor. Changing the Interleave factor can bring about drastic changes in Disk Performance.

The test determines the Data Transfer Rate & the Track to Track Seek time. Data Transfer Rate is measured in the units Kilobytes/Second & the Track to Track seek time in milliseconds. Higher value for Data transfer rate implies a better disk performance & lower value of track to track seek time indicates a better disk.

# Seek Test

This test checks the seek capability of the Hard Disk on the specified Cylinder & Head range. First a sequential seek is performed & then a random seek is performed. Any errors during the test are reported.

## Read/Verify Test

This test performs sequential & random read & verify operation on the specified Cylinder, Head range.

#### Force Bad Tracks

This operation enables a User to define a list and mark tracks as bad. Certain specific applications require this option. (ie;Networking software)

# 4.4 Floppy Diagnostics

All the options under floppy diagnostics require more or less the following inputs :

- \* Drive No.
- \* Start Track No.
- \* End Track No.

As in the case of hard disk the list below gives the effect of each of the diskette tests :

Diskette Format- DestructiveSpeed Test- Non DestructiveRandom R/W Test- DestructiveSequential R/W Test- DestructiveDisk Change Line Test- Non Destructive

# Diskette Format

**WARNING:** This test will erase all data on the disk under test. Be sure you have saved the data or are using a blank disk.

This test allows an user to check out the Floppy controller's abilities to format a diskette. Note that this is only a test to check out the format function of the controller. The diskettes formatted with this option does not have the file structure to hold files for any operating system like DOS. You have to format these diskettes again under the operating system you intend to use these diskettes with. Drive Speed Test

This test determines the speed of rotation of the drive. Please note that the following are the allowable speeds for the various drives:

\* 1.2 MB drive - 360 rpm with a 1.2 Mb diskette.
300 rpm with a 360 Kb diskette.
\* 360 KB drive - 300 rpm.

\* 720 KB drive - 300 rpm.

Allow for a tolerance of 1% on all the speeds. Please ensure that the diskette is formatted before performing this test.

## Random Read/Write Test

**WARNING:** This test will erase all data on the disk under test. Be sure you have saved the data or are using a blank disk.

This test performs a random read/write operation on the diskette and in turn checks the random seek, read/write capability of the drive. Ensure that the diskette is formatted before performing this test.

#### Sequential Read/Write Test

**WARNING:** This test will erase all data on the disk under test. Be sure you have saved the data or are using a blank disk.

This test performs a Sequential read/write operation and checks the sequential seek, read/write capability of the drive. Ensure that the diskette is formatted before performing this test.

# Disk Change Line Test

This test checks out the functioning of disk change line capabilities of the diskette drives. This test is valid only for drives with the disk change line feature (ie; 1.2 Mb-5 1/4" HD and 720 Kb-3 1/2" drive.) NOTE: Test requires a formatted diskette.

#### 4.5 Keyboard Diagnostics

There is only one diagnostics test available for the keyboard.

# Scan / ASCII Code Test

Upon invoking this test a keyboard layout is shown on the screen. This keyboard layout might not necessarily correspond with your keyboard but will have the keys you have on your keyboard.

The objective of this test is to determine whether the keys depressed match with their Scan and ASCII codes. Every time a key is depressed the scan code & the ASCII code of the key is shown.

Use <CTRL><BREAK> key to abort this test.

## 4.6 Video Diagnostics

The Video diagnostics include the following for both Monochrome and Color display adapter cards:

- \* Sync Test Checks the Sync capability. \* Adapter Test - Performs test on the Display
- Memory. \* Attribute Test - Checks the attributes of the Display
- \* 80 x 25 Display Test Checks the 80 x 25 character set of the display adapter.

If you have a color display card installed, you will have the following additional diagnostics functions.

- \* 40 x 25 Display test
- \* 320 x 200 Graphics test
- \* 640 x 200 Graphics test
- \* Page selection test
- \* Color test

The Video diagnostics functions do not require any inputs from the user. However, the test results are displayed on the screen.

## 4.7 Miscellaneous Diagnostics

These include the following tests :

- \* Serial Communication Port Test.
- \* Printer Port Test.

# Serial Communication Port Test

This test requires a special RS-232C connector to be plugged on to the port.

The details of this connector are as below :

- \* RD & TD Shorted.
- \* DSR & DTR Shorted.

\* CTS & RTS Shorted.

This test exercises the port for different :

- \* Baud Rates
- \* 7 Bit / 8 Bit &
- \* Odd / Even Parity

The results of the test are displayed on the screen.

# Printer Port Test

This test writes a pattern on the Printer & the results are observed on the Printer.

PAGE INTENTIONALLY LEFT BLANK Your AMI 386SX motherboard memory system consists of four 32-bit Dynamic Random Access Memory (DRAM) memory banks. All banks are designed to use Single inline memory module (SIMM) DRAM's. Please refer to figure 1-1 for reference to memory bank location.

## NOTE

If your motherboard is installed in the system and you are adding memory, it is highly recommended to remove the motherboard before attempting to install SIMM cards. The force required to insert the SIMM cards could cause the board to flex and damage could occur at the standoff area's.

## 5.1 Installing SIMM modules

You may use either 256Kx9 or 1Mx9 SIMM card's. Each SIMM bank must contain two SIMM card's and be filled as follows; Bank 0, or bank 0 and bank 1, or all banks. No other combination is allowed. Table 5.1 shows memory configuration.

 Table 5.1 SIMM Card Memory Configuration
 SIMM
 BANK1
 BANK2
 BANK3
 MEMORY

 TYPE

SIZE

| 256Kx9XXXXX |       |       |       | 512KB |
|-------------|-------|-------|-------|-------|
| XXXXX       | XXXXX |       |       | 1MB   |
| XXXXX       | XXXXX | XXXXX | XXXXX | 2MB   |
|             |       |       |       |       |
| 1Mx9XXXXX   |       |       |       | 2MB   |
| XXXXX       | XXXXX |       |       | 4MB   |
| XXXXX       | XXXXX | XXXXX | XXXXX | 8MB   |
|             |       |       |       |       |

You should use only one type of memory module on the motherboard. Refer to Table 5.2 for suggested manufacturers and part numbers.

| Table 5.2 | SIMM Card Par | rt Numbers                    | <u>Type SIMM</u><br><u>Manufacturer</u>                                                                                        | <u>Board Speed</u><br><u>Part Number</u> |
|-----------|---------------|-------------------------------|----------------------------------------------------------------------------------------------------|------------------------------------------|
| 256Kx9    | 16 MHz        | Hitachi<br>Hitachi<br>Hitachi | HB561409BL-12<br>HB561409B-10<br>HB561409BL-10                                                                                 |                                          |
| 1Mx9      | 16MHz         | NEC<br>Toshiba<br>Fujitsu     | MB85235-12<br>MH1M09A0JA-12<br>MC-421000A9-12<br>THM91000S-12<br>MB85235-10<br>MH1M09A0JA-10<br>MC-421000A9-10<br>THM91000S-10 |                                          |

Place AMI 386SX motherboard on a anti-static mat as outlined in the beginning of section 1. Rotate the board until the keyboard connector (J1) is to the top left side, this will place the SIMM area to your bottom right. Please **Note that the banks are split**, this is to say that each pair of sockets contain either a pair of bank HI or bank LO sockets. Refer to Figure 5-1.

With the component side of the SIMM facing away from you, firmly push the card into the socket. When properly inserted the SIMM card will "click" into place as the latching pins engage. Use Figure 5-2 as reference to install the SIMM cards.

| BANK1 HI |
|----------|
| BANKØ HI |
| BANK1 LO |
| BANKØ LO |
|          |
| <br>     |

BANK3 HI

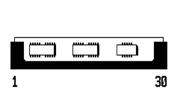

Installation of 256Kx9 SIMM in Sockets.

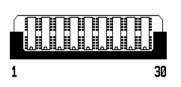

\_\_\_\_\_

Installation of 1Mx9 SIMM in Sockets.

PAGE INTENTIONALLY LEFT BLANK This section describes the procedure you should use to install an Intel 80387SX Coprocessor on you SX motherboard.

## 6.1 Installing the 387SX

Using figure 1-1, locate U21 on the motherboard. It is the empty 144 pin PGA socket adjacent to the on-board battery socket. Pin 1 of the socket is marked by a diagonal corner of the square etched on the motherboard adjacent to the word "80387SX".

Align the pins and press the 387SX coprocessor firmly into the socket, making sure that pin 1 is aligned with pin 1 of the socket. Again, take every precaution to avoid electro static discharge hazard by following the procedure in section 1.

Turn on the system. Go to the set-up screen. (Refer to section 2 for details on the set-up screen). In the upper right corner box you should get the following message:

## Numeric Processor: Installed

If this message is indeed displayed, the system has detected the 80387SX Coprocessor and you may assume that the installation process is complete.

If the Installed message is not display go through the installation procedure once again. Switch off the power, check the orientation of the 387SX, press the chip firmly to make sure that it is making good contact, then bring the system up again. If you still get the same result, call AMI, we will be happy to help you. PAGE INTENTIONALLY LEFT BLANK Jumper J8 Setting: 1-2 2-3 1-2 2-3 Jumper J9 Setting: 1-2 1-2 2-3 2-3 Mode :F4 F1 W01 W02 Max Pages Active : 4 1 4 4 Wait States Page Hit Bank Hit : 0 0 1 Bank Miss: 0 NA 0 1 2 0 Page Miss ∠ 3 2 <sup>2</sup> Bank Hit : 2 2 Bank Miss: 2 1 New RAS :1 1 1 2 DRAM Speed (ns) :100 100 100 120 : Page Page DRAM DRAM Type Mode Mode